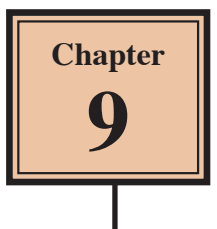

# **Inserting Charts into Slides**

Another way to display information in slides is though the use of a chart (or graph). Let's create a chart that shows the number of visitors to the Wattle Valley Animal Park over a three year period.

#### **Loading the Presentation**

- 1 Load Microsoft PowerPoint or close the current presentation and click on the FILE tab.
- 2 Click on OPEN OTHER PRESENTATIONS in the START window or OPEN in the BACKSTAGE VIEW.
- 3 Navigate to your STORAGE folder and open the WATTLE VALLEY AP file.

## **Selecting the Slide Layout**

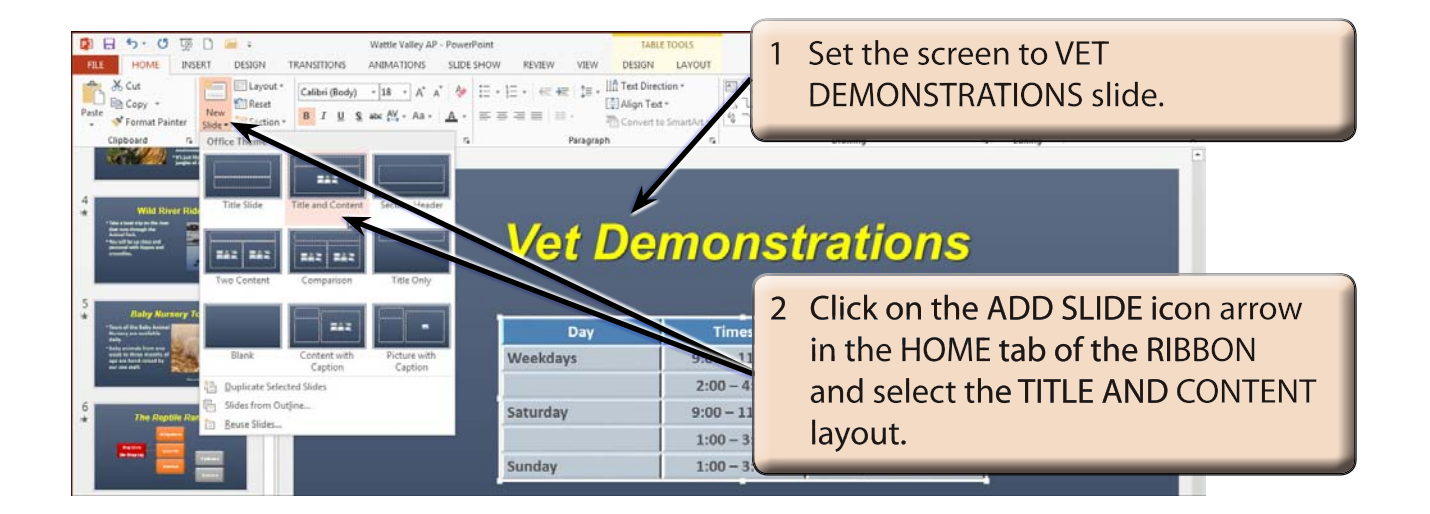

## **Entering the Slide Title**

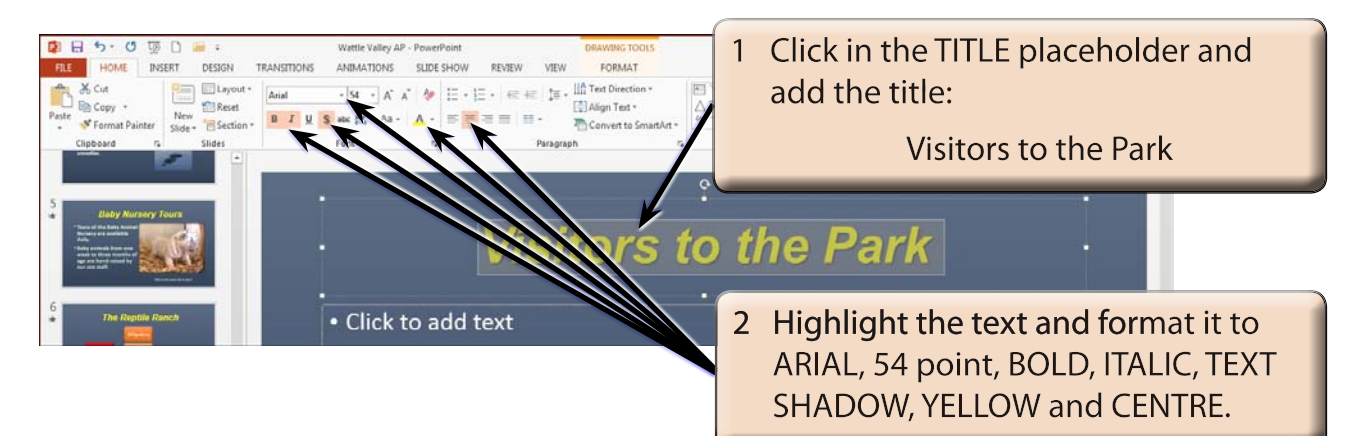

#### **Inserting the Chart**

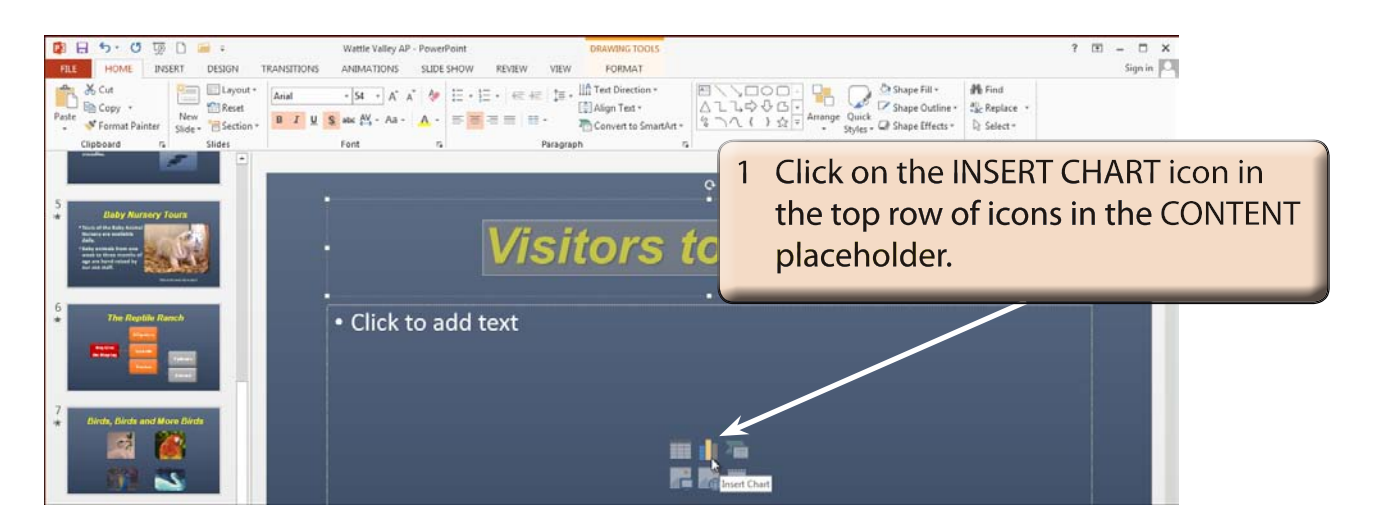

#### **NOTE: You can also insert a chart into a slide by clicking on the CHART icon in the INSERT tab of the RIBBON.**

#### $\boxed{?}$ Insert Chart All Charts **C** Recent **IBH** <u>ue</u> M 0. 瓜甲 Irillin Templates Ind Colur Clustered Column  $\overline{\mathsf{M}}$  Line  $①$  Pie le Bar 2 In the INSERT CHART dialogue A Area box leave the COLUMN category 家 XY (Scatter) hil Stock selected, select the 3-D CLUSTERED Surface **COLUMN CHART and select OK. Radar R** Combo Cancel OK

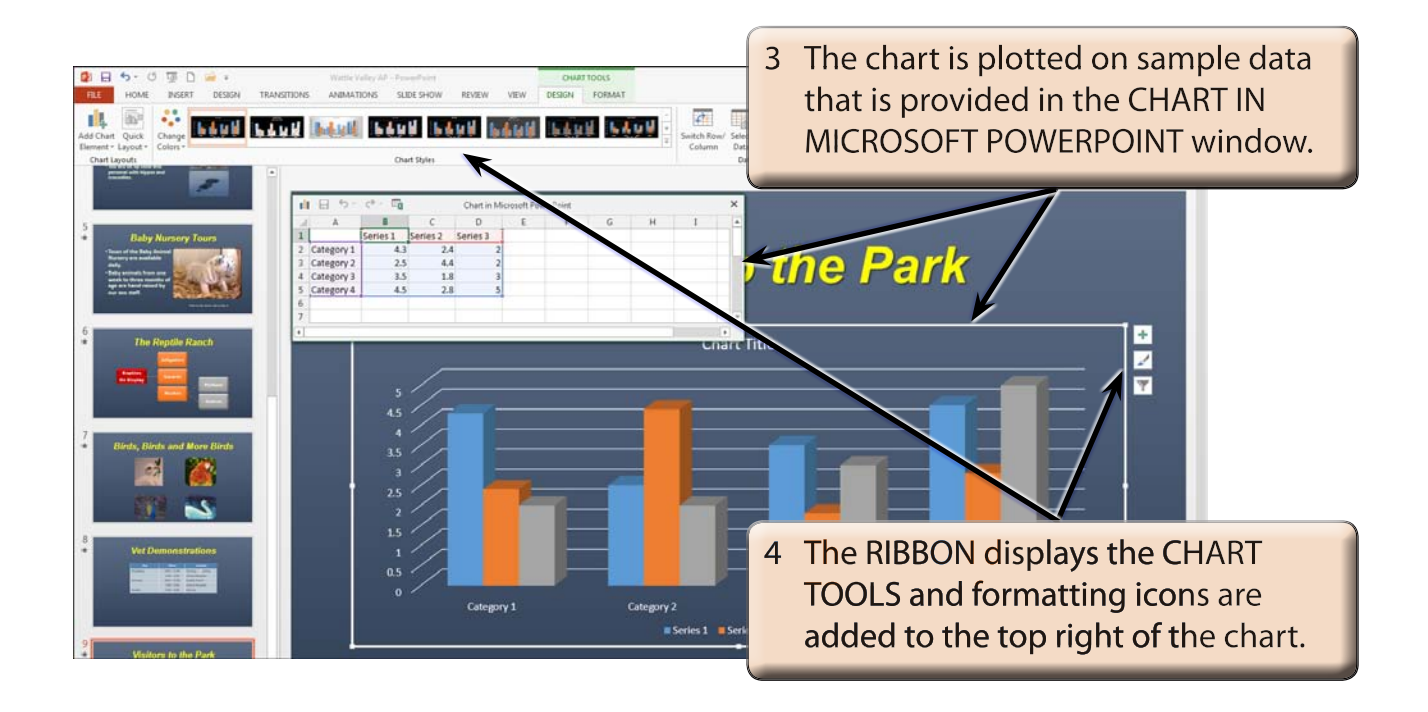

#### **NOTE: All charts created in Microsoft Office 2013 programs use the charting functions from within Microsoft Excel to produce the chart.**

## **Entering the Chart Data**

The chart data is entered in the Excel pane.

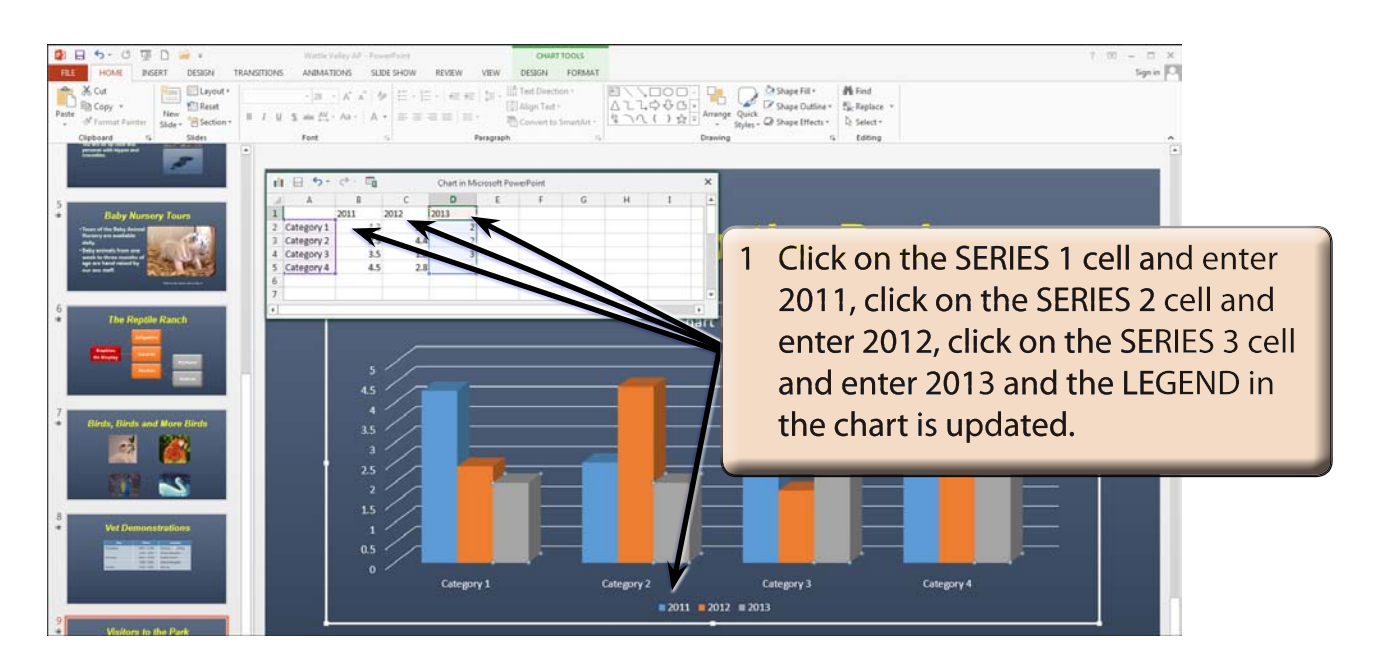

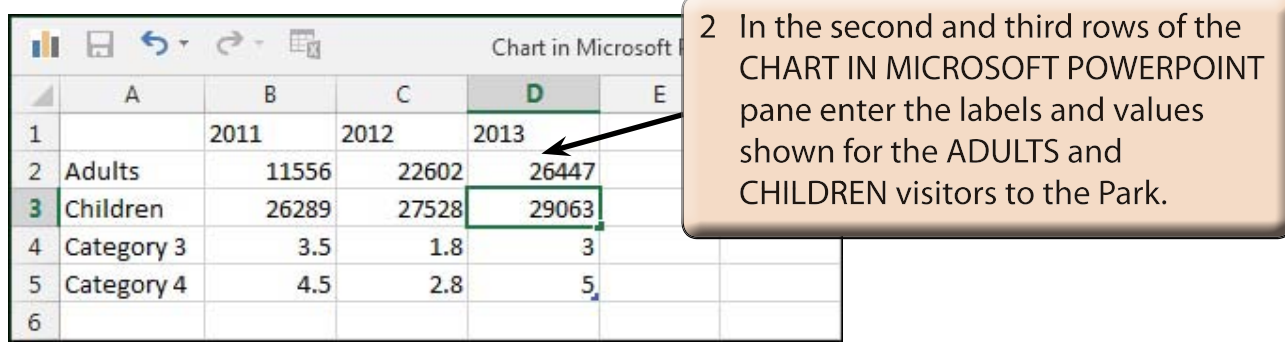

 **NOTE: i The chart is updated in the PowerPoint pane as you enter the data.**

 **ii The top row in the CHART IN MICROSOFT POWERPOINT pane is the LEGEND values, the left column is the X-AXIS values and values in the centre of the spreadsheet are the Y-AXIS values.**